Oesterreichische Kontrollbank Aktiengesellschaft

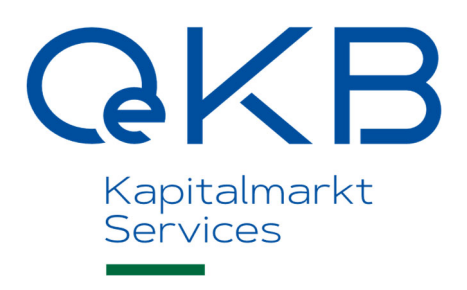

Übermittlungs- und Hinterlegungssystem für Anlegerinformationen

Benutzerhandbuch UeHS

Version 1.6, November 2024

# Inhalt

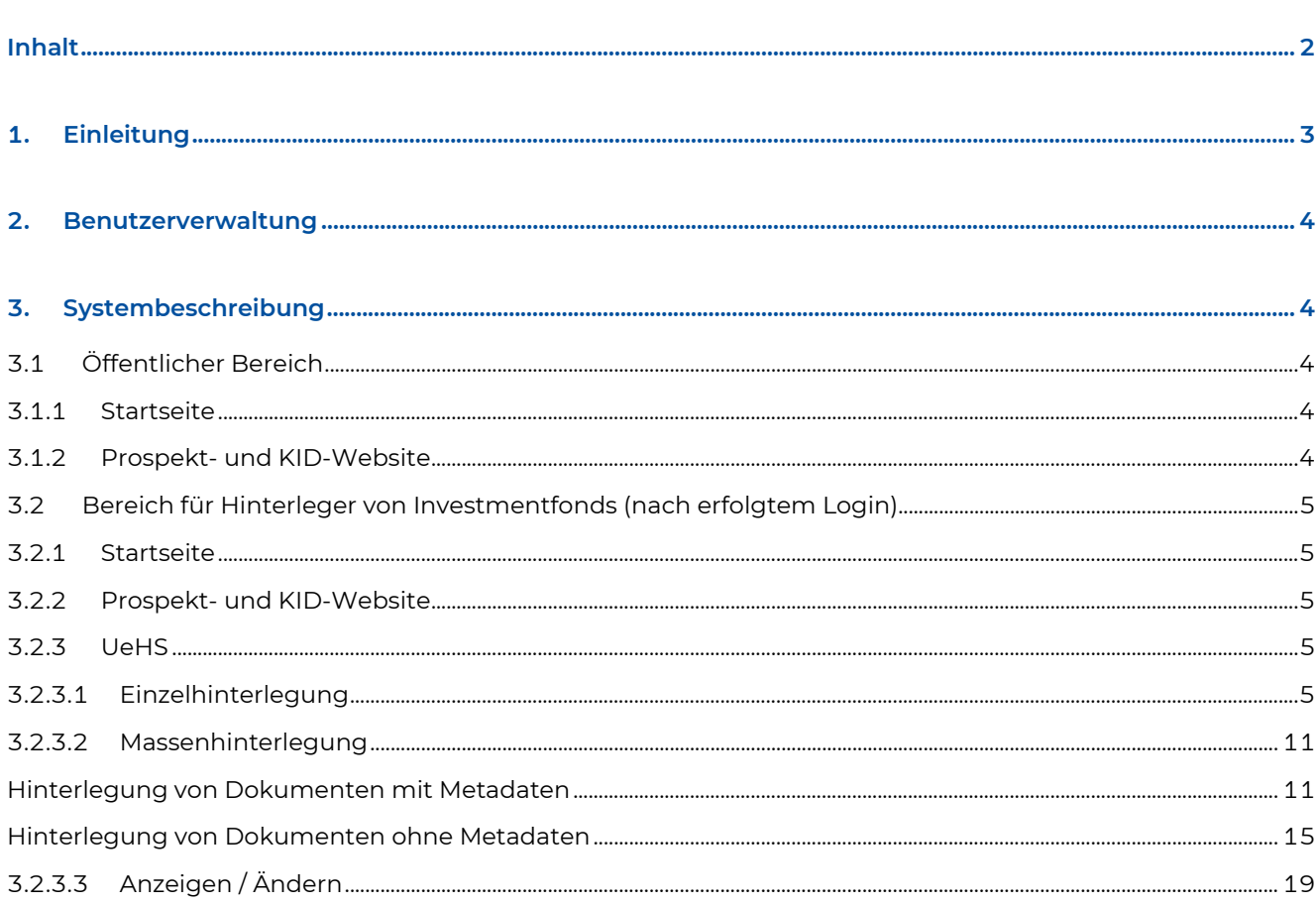

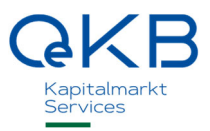

## **1. Einleitung**

Das vorliegende Benutzerhandbuch enthält eine Beschreibung für die Bedienung des Übermittlungs- und Hinterlegungssystems (,UeHS'), das im Rahmen der Online Meldestelle angeboten wird. Bezüglich der Bedingungen zur Nutzung des UeHS verweisen wir auf die Nutzungsgrundlagen für Kapitalanlagegesellschaften (,NGL') der OeKB. Rechtliche Vorgaben zur Übermittlung und Hinterlegung der Fondsdokumentation enthält die Übermittlungs- und Hinterlegungsverordnung der FMA.

Mit dem UeHS können Sie Fondsdokumente bei der Meldestelle elektronisch hinterlegen und die gesamte Historie der Hinterlegungen, für die Kapitalanlagegesellschaften für die Sie berechtigt sind, einsehen. Die öffentliche Prospekt- und KID-Website gibt eine Übersicht über die aktuellen (i.e. zuletzt hinterlegten) und während der letzten 365 Tage übermittelten Fondsdokumente zu noch nicht geschlossenen Publikumsfonds. Diese werden auch als Download angeboten, sofern dies von der Verwaltungsgesellschaft beauftragt wurde (Funktion ,Bereitstellung auf der Prospekt- und KID-Website'). Prospekte und Prospektänderungen zu AIFs werden weder angezeigt noch zum Download angeboten.

Die aktuellen (i.e. zuletzt hinterlegten) und während der letzten 365 Tage übermittelten investmentfondsgesetzlichen Berichte und § 21 Abs. 1 AIFMG-Dokumente werden zu noch nicht geschlossenen Publikumsfonds auf der Prospekt- und KID-Website nur dann angezeigt und zum Download angeboten, wenn dies von der Verwaltungsgesellschaft beauftragt wurde (Funktion ,Bereitstellung auf der Prospekt- und KID-Website').

Das UeHS der Online Meldestelle ist folgendermaßen erreichbar:

- Produktivsystem: über die zentrale Plattform my.oekb.at Kapitalmarkt Services Melden und hinterlegen erreichbar oder direkt unter https://meldestelle-online.oekb.at
- Testsystem: über das zentrale Login-Portal der OeKB https://login.oekb.at oder direkt unter https://meldestelle-online-test.oekb.at.

## **2. Benutzerverwaltung**

Zur Registrierung und Benutzerverwaltung verweisen wir auf die Erläuterungen in den Nutzungsgrundlagen für Kapitalanlagegesellschaften der OeKB, das Online-Registrierungsformular und das Online-Formular zur Benutzerverwaltung. Diese stehen unter my.oekb.at zur Verfügung.

Bereits vorhandene Zugangsdaten zum OeKB Login-Portal können nach der jeweiligen Registrierung für alle im Login-Portal verfügbaren IT-Services der OeKB verwendet werden.

## **3. Systembeschreibung**

Dieses Kapitel beschreibt detailliert die allgemeine Bedienung der Fondsfunktionalitäten des UeHS.

Der erste Teil beschäftigt sich mit den öffentlichen Funktionen des Systems, die auch ohne Login zugänglich sind. Im darauffolgenden Abschnitt wird konkret auf die Sichtweise des Hinterlegers von Fondsdokumenten nach erfolgtem Login eingegangen.

## **3.1 Öffentlicher Bereich**

Diese Bereiche sind öffentlich zugänglich und somit ohne Login unter my.oekb.at - Kapitalmarkt Services Datenangebot (Testsystem: https://meldestelle-online-test.oekb.at) erreichbar.

#### **3.1.1 Startseite**

Auf der Startseite finden Sie den Login-Bereich am rechten Rand der Seite. Hinterleger von Fondsdokumenten können sich hier anmelden. Weiters finden Sie hier alle für die Nutzer der Online Meldestelle relevanten Dokumente als Download.

#### **3.1.2 Prospekt- und KID-Website**

Übersicht über die aktuellen (i.e. zuletzt hinterlegten) und während der letzten 365 Tage übermittelten Fondsdokumente zu noch nicht geschlossenen Publikumsfonds. Diese werden auch als Download angeboten, sofern dies von der Verwaltungsgesellschaft beauftragt wurde (Funktion ,Bereitstellung auf der Prospekt- und KID-Website'). Prospekte und Prospektänderungen zu AIFs werden weder angezeigt noch zum Download angeboten.

Die aktuellen (i.e. zuletzt hinterlegten) und während der letzten 365 Tage übermittelten investmentfondsgesetzlichen Berichte und § 21 Abs. 1 AIFMG-Dokumente werden zu noch nicht geschlossenen Publikumsfonds auf der Prospekt- und KID-Website nur dann angezeigt und zum Download

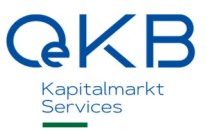

angeboten, wenn dies von der Verwaltungsgesellschaft beauftragt wurde (Funktion ,Bereitstellung auf der Prospekt- und KID-Website').

Die Suche nach den Fonds kann über die Eingabe von ISIN, Bezeichnung(steilen) und Kapitalanlagegesellschaft erfolgen. Die Dokumente je Fonds werden in der Ergebnistabelle nach dem Klick auf den abwärts gerichteten Pfeil des entsprechenden Fonds angezeigt. Der kostenlose Download der Dokumente startet durch Klick auf das pdf-Icon.

## **3.2 Bereich für Hinterleger von Investmentfonds (nach erfolgtem Login)**

#### **3.2.1 Startseite**

Nach erfolgtem Login haben Sie die Möglichkeit, sich entweder mit Hilfe des Schnellstarters durch alle Funktionalitäten des Systems leiten zu lassen, oder diese direkt über die Reiter Prospekt- und KID-Website und UeHS zu nutzen.

#### **3.2.2 Prospekt- und KID-Website**

Diese Seite entspricht der öffentlich zugänglichen Anzeige der Fondsdokumente (siehe 3.1.2 ).

#### **3.2.3 UeHS**

In diesem Bereich haben Sie die Möglichkeit sämtliche Dokumente (auch historisch) der Kapitalanlagegesellschaft(en), für die Sie zur Hinterlegung von Fondsdokumenten berechtigt sind, einzusehen, deren Beschlagwortung zu ändern und neue Fondsdokumente an die Meldestelle zu übermitteln.

Bitte beachten Sie, dass Prospekt/-änderungen und KIDs gemäß der Übermittlungs- und Hinterlegungsverordnung im PDF/A-Format (Portable Document Format/A (ISO 19005)) übermittelt und hinterlegt werden müssen.

#### 3.2.3.1 Einzelhinterlegung

In diesem Bereich können Sie ein oder mehrere Dokumente (mit oder ohne Metadaten) für jeweils einen Fonds pro Hinterlegungsprozess im Wege des UeHS an die Meldestelle übermitteln.

Detaillierte Informationen zu Metadaten werden in den *UeHS PDF-Metadaten-Spezifikationen* auf der Startseite als Download angeboten.

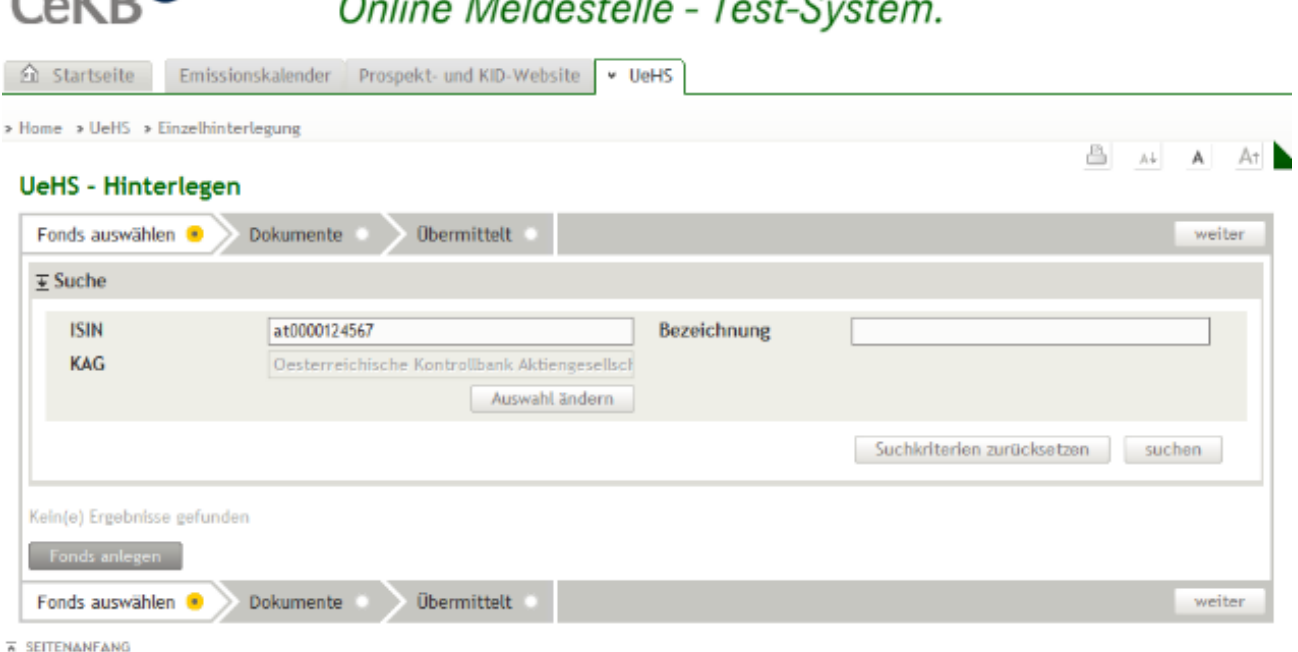

 $\mathcal{L}$   $\mathcal{L}$   $\mathcal{$ 

#### Gehen Sie wie folgt vor:

 $\sim$ izn $\Omega$ 

- 1. Suchen Sie nach dem Fonds einer Kapitalanlagegesellschaft(en) (ändern Sie gegebenenfalls die Kapitalanlagegesellschaft durch Klick auf den Button Auswahl ändern), für die Sie berechtigt sind und für den Sie Dokumente übermitteln möchten. Sie können das Suchergebnis durch die Eingabe von Bezeichnung(steilen) und einer ISIN einschränken.
- 2. Wählen Sie aus dem Suchergebnis den Fonds aus, für den Sie Dokumente übermitteln möchten und markieren diesen in der ersten Spalte, indem Sie auf den runden Button klicken.

Für Details zu einem Fonds klicken sie auf das Lupen-Symbol. Es öffnet sich eine neue Seite, die Fondsstammdaten (KAG, Bezeichnung, Wrappernummer (=interne Fondsnummer), ISINs und deren Merkmale), deren Historie und die bereits hinterlegten Dokumente mit deren individueller Beschlagwortung beinhaltet. Für eine Änderung der Fondsstammdaten wenden Sie sich bitte an fondsdaten@oekb.at.

Sollte der gewünschte Fonds im System nicht vorhanden sein, Ihre Suche somit keinerlei Resultate liefern, können Sie selbst einen Fonds anlegen. Klicken Sie dazu auf den nur in diesem Fall aufscheinenden Button Fonds anlegen, geben anschließend die exakte Bezeichnung und die ISINs des Fonds ein. Um ihn im UeHS zu speichern, übermitteln Sie zu diesem Fonds zumindest ein Dokument. Danach kann der Fonds auch für die Massenhinterlegung verwendet werden.

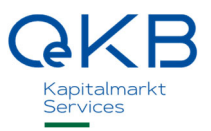

3. Mit weiter gelangen auf die Seite Dokumente.

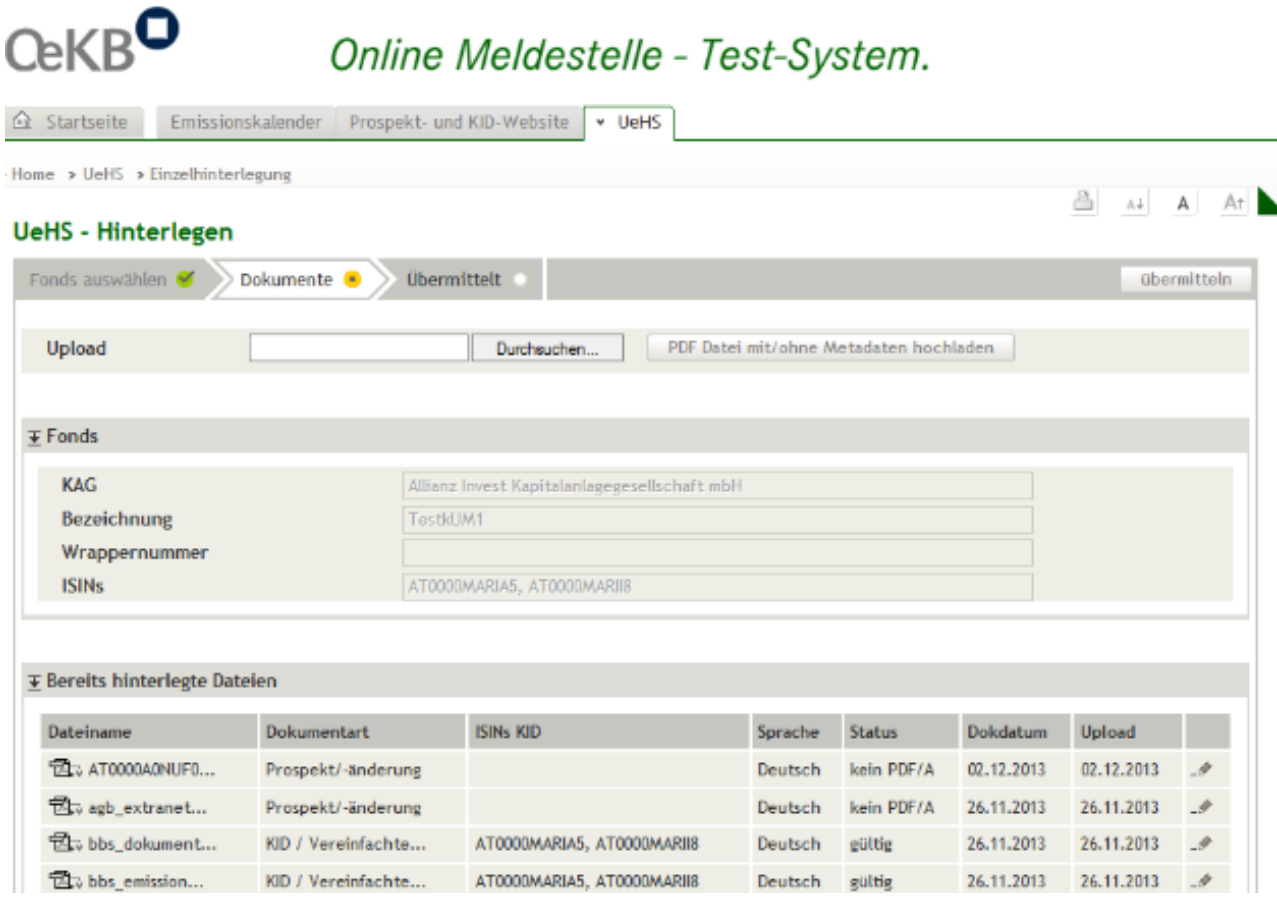

Im Bereich Bereits hinterlegte Dokumente werden alle bereits zum ausgewählten Fonds übermittelten und hinterlegten Dokumente aufgelistet.

Im Bereich Fonds sehen Sie die aktuellen und historischen Fondsstammdaten. Für eine Änderung der Fondsstammdaten wenden Sie sich bitte an fondsdaten@oekb.at.

4. Um ein neues Dokument zu übermitteln, geben Sie den Speicherort der betreffenden Datei auf Ihrem eigenen System nach Klick auf Durchsuchen an. Durch Klick auf PDF Datei mit/ohne Metadaten hochladen öffnet sich ein Fenster, in dem Sie die Beschlagwortung durchführen können.

Beschlagwortungsdaten aus den Metadaten in der hochgeladenen Datei werden vorausgefüllt, können aber noch geändert werden. Fehlende Metadaten müssen vervollständigt werden. Wenn im Fondsdokument keine Metadaten vorhanden sind, werden Ihnen Standardwerte vorgeschlagen, die Sie ändern können.

Bitte beachten Sie, dass Prospekt/-änderungen und PRIIP-KIDs gemäß der Übermittlungs- und Hinterlegungsverordnung im PDF/A-Format (Portable Document Format/A (ISO 19005)) übermittelt und hinterlegt werden müssen.

Mögliche Beschlagwortungen:

### Datei uploaden

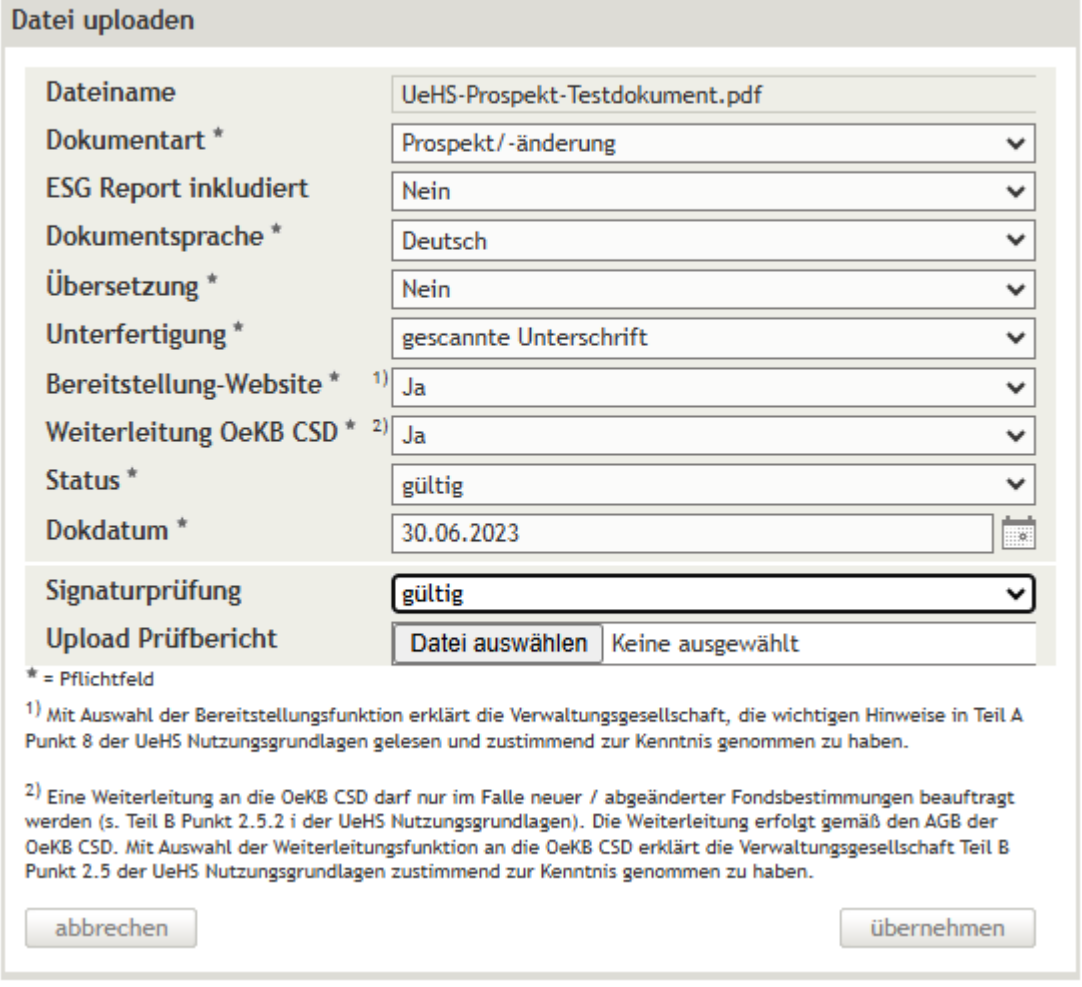

a. Dokumentart:

Beschlagworten Sie die ausgewählte Datei mit der entsprechenden Dokumentart (Prospekt/ änderung, PRIIP-KID, Halbjahresbericht, Rechenschaftsbericht, Prüfbericht und § 21 Abs. 1 AIFMG-Angaben).

b. ISIN (für die Dokumentart PRIIP-KID): Markieren Sie die für das Dokument relevanten ISINs.

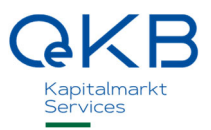

- c. ESG-Report inkludiert (für die Dokumentart Prospekt/-änderung & Rechenschaftsbericht): Wählen Sie zwischen "Ja" und "Nein" ("Nein" ist standardmäßig vorausgewählt). Die Beschlagwortung kennzeichnet Dokumente, die Nachhaltigkeitsinformationen in den Anhängen der DelVO (EU) 2022/1288 enthalten (Anhang zum Prospekt gem. Anh II u. III DelVO & Anhang zum Rechenschaftsbericht gem Anh IV u. V DelVO)
- d. Dokumentsprache: Wählen Sie die Sprache des gewählten Dokuments.
- e. Übersetzung: Bitte geben Sie an, ob es sich bei dem gewählten Dokument um eine Übersetzung handelt oder nicht.
- f. Unterfertigung (bei nicht übersetzten Prospekt/-änderungen): Nicht übersetzte Prospekte und Prospektänderungen die nach den gesetzlichen Bestimmungen unterfertigt zu übermitteln sind, können, je nach Herstellung der Unterfertigung, unter der Verwendung einer qualifizierten Signatur nach § 4 SVG oder in eingescannter Form übermittelt werden. Wählen Sie gescannte Unterschrift oder qualifiziert digital signiert.
- g. Bereitstellung-Website:

Hier haben Sie die Möglichkeit, die Downloadbarkeit des Dokuments auf der öffentlich zugänglichen Prospekt- und KID-Website festzulegen. Auf die Dokumente der Dokumentarten Prospekt/ änderung und PRIIP-KID wird aber jedenfalls auf der Prospekt- und KID-Website hingewiesen. Falls die Bereitstellung des Prospekts und des PRIIP-KIDs bereits im Rahmen der Beauftragung der Zusatzdienstleistung gemäß Nutzungsgrundlagen (Teil B II. 1) erfolgt ist, ist die Auswahl für die letztgenannten Dokumentarten bereits vorausgefüllt und nicht änderbar. Bitte beachten Sie dazu den Disclaimer und die Nutzungsgrundlagen für Kapitalanlagegesellschaften.

- h. Weiterleitung OeKB CSD (für die Dokumentarten Prospekt/-änderungen und § 21 Abs. 1 AIFMG-Angaben): Hier haben sie die Möglichkeit, die Weiterleitung dieser Dokumente, samt ihren Fondsbestimmungen, an die OeKB CSD GmbH zu beauftragen. Eine Weiterleitung an die OeKB CSD darf nur im Falle neuer / abgeänderter Fondsbestimmungen beauftragt werden (s. Teil B Punkt 2.5.2 i der UeHS Nutzungsgrundlagen). Die Weiterleitung erfolgt gemäß den AGB der OeKB CSD. Mit Auswahl der Weiterleitungsfunktion an die OeKB CSD erklärt die Verwaltungsgesellschaft Teil B Punkt 2.5 der UeHS Nutzungsgrundlagen zustimmend zur Kenntnis genommen zu haben.
- i. Dokumentdatum: Beschlagworten Sie hier die Datei mit dem Datum des Dokuments (z.B. Erstellungsdatum, Versionsdatum, Veröffentlichungsdatum…).
- 5. Mit Klick auf Übernehmen ist das Dokument zur Übermittlung an die Meldestelle vorbereitet (Bereich Neue Dateien).

Für die Übermittlung weiterer Dokumente zum zuvor ausgewählten Fonds (Schritt 2) geben Sie den Speicherort des weiteren Dokuments auf Ihrem eigenen System nach Klick auf Durchsuchen an und folgen Sie erneut den oben genannten Schritten (Schritte 4–5).

Um ein noch nicht übermitteltes Dokument zu löschen, wählen sie beim jeweiligen Dokument im Bereich Neue Dateien in der letzten Spalte das x.

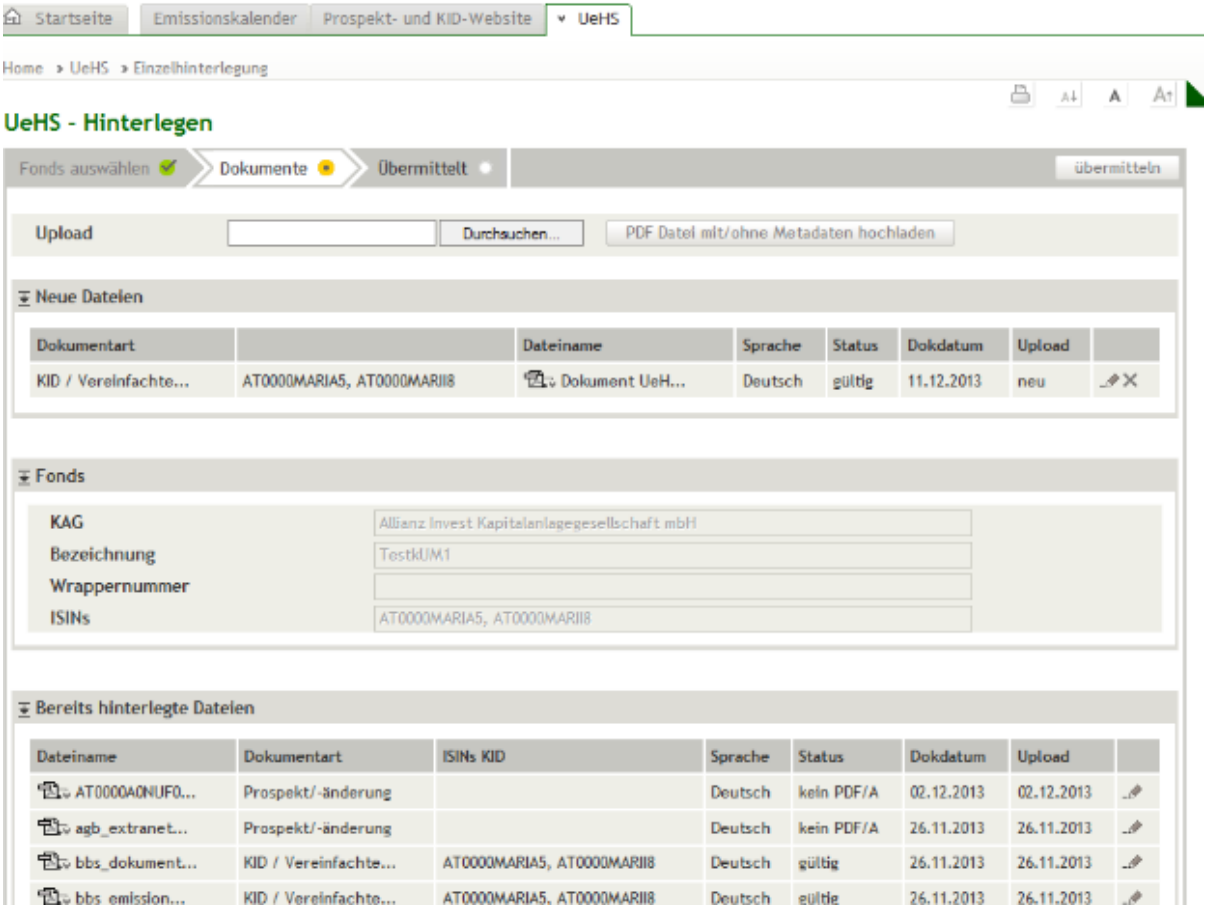

Das Löschen von Dokumenten, die bereits bei der Meldestelle erfolgreich hinterlegt wurden, ist nicht möglich. Für den Fall, dass ein Dokument übermittelt wurde, dessen Inhalt nicht mit der veröffentlichten Fassung des Dokuments übereinstimmt (abweichende oder fehlende Dokumentenveröffentlichung), kann das Dokument auf begründetes Ansuchen der Verwaltungsgesellschaft an fondsdaten@oekb.at als ungültig gekennzeichnet werden (Download Ansuchen auf Ungültigsetzung).

Gleiches gilt in den Fällen, dass

- ein Dokument übermittelt wurde, dessen Inhalt mit der veröffentlichten Fassung übereinstimmt, aber dessen formale oder technische Ausgestaltung nicht den Hinterlegungserfordernissen entspricht (z.B. fehlende oder fehlerhafte Unterfertigung; kein PDF/A Dateiformat) oder
- dass ein Dokument mehrfach übermittelt wurde.

Um die Beschlagwortung bereits übermittelter oder zur Übermittlung vorbereiteter Dokumente anzupassen, wählen Sie das jeweilige Bleistift-Symbol und passen die Beschlagwortung entsprechend an.

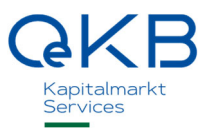

- 6. Mit übermitteln werden die neuen Dokumente und eventuell angepasste Beschlagwortungen bereits hinterlegter Dokumente an die Meldestelle übermittelt und im UeHS gespeichert.
- 7. Auf der Seite Übermittelt haben Sie die Möglichkeit sich eine Bestätigung der Übermittlung auszudrucken oder sie sich per E-Mail an die bei Ihrem Benutzer hinterlegte Mailadresse zu senden. Für Änderungen Ihrer E-Mailadresse wenden Sie sich bitte an fondsdaten@oekb.at.

#### 3.2.3.2 Massenhinterlegung

In diesem Bereich können Sie ein oder mehrere Dokumente (mit oder ohne Metadaten) für einen oder mehrere Fonds gleichzeitig pro Hinterlegungsprozess im Wege des UeHS an die Meldestelle übermitteln.

#### Hinterlegung von Dokumenten mit Metadaten

Detaillierte Informationen zu Metadaten werden in den UeHS PDF-Metadaten-Spezifikationen auf der Startseite als Download angeboten.

Voraussetzung für die Massenhinterlegung von Dokumenten mit Metadaten ist, dass zumindest die Dokumentart (Prospekt/-änderung, PRIIP-KID, Halbjahresbericht…) in den Metadaten beschlagwortet ist.

Um mehrere Fondsdokumente mit Metadaten für ein oder mehrere Dokumentarten gemeinsam hochzuladen, fassen Sie diese bitte als ZIP-Datei zusammen und laden sie dann hoch.

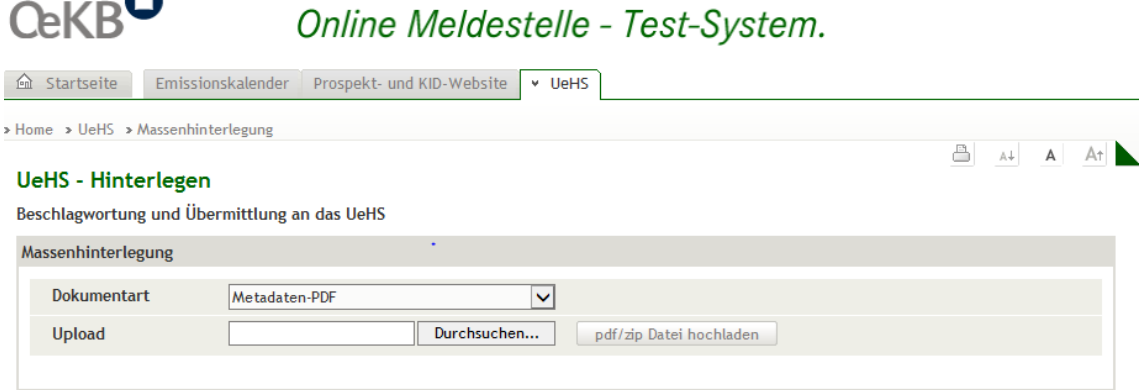

- 1. Wählen Sie als Dokumentart Metadaten-PDF
- 2. Geben Sie den Speicherort des betreffenden Dokuments (PDF oder ZIP-Datei) auf Ihrem eigenen System nach Klick auf *Durchsuchen* an. Mit dem Klick auf *pdf/zip* Datei hochladen werden die Metadaten ausgelesen und die Datei(en) im Bereich Beschlagwortung ergänzen zur Übermittlung vorbereitet.

Sie können diesen Schritt vor der endgültigen Übermittlung an das UeHS beliebig oft, auch mit Dokumenten ohne Metadaten, wiederholen.

Bitte beachten Sie, dass Prospekt/-änderungen und PRIIP-KIDs gemäß der Übermittlungs- und Hinterlegungsverordnung im PDF/A-Format (Portable Document Format/A (ISO 19005)) übermittelt

und hinterlegt werden müssen. Dateien die nicht dem PDF/A-Format entsprechen, werden in der Spalte Status entsprechend markiert ( $\frac{pqr}{r}$ ).

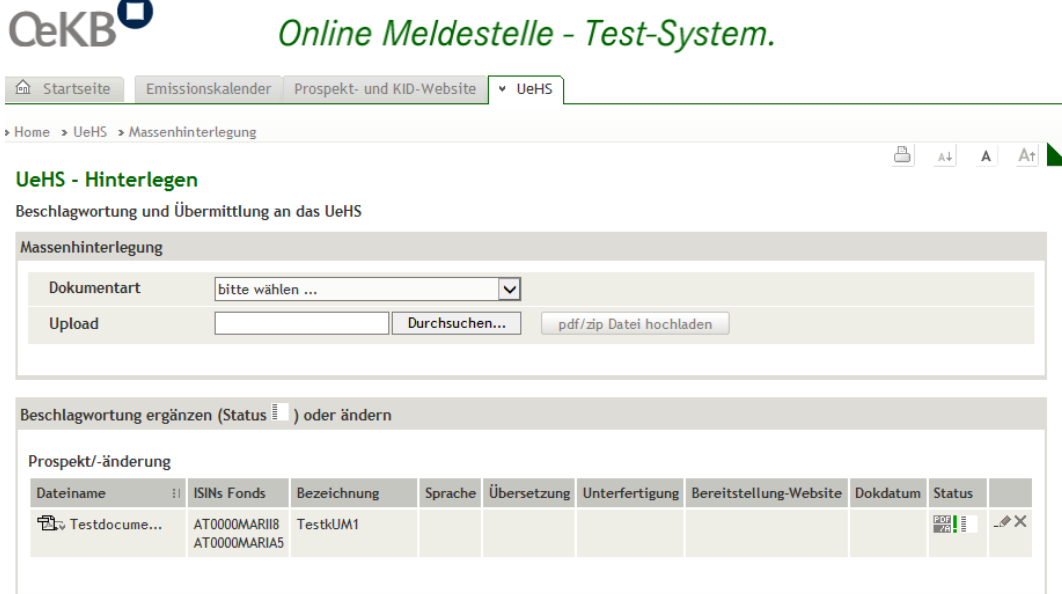

Die Übermittlung ist erst nach vollständiger Beschlagwortung (Status  $\overline{\equiv}$  ) möglich.

Sollte der gewünschte Fonds im System nicht vorhanden sein (Fehlermeldungen kein Fonds zu ISIN gefunden oder Das Dokument enthält mindestens eine ISIN, die keinem Fonds zugeordnet werden kann.), können Sie selbst einen Fonds anlegen. Machen Sie dazu einmalig für den entsprechenden Fonds eine Einzelhinterlegung (siehe 3.2.3.1 ).

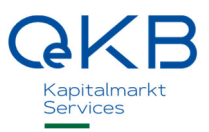

3. Im Bereich Beschlagwortung ergänzen haben sie die Möglichkeit in den Metadaten nicht vorhandene aber erforderliche Beschlagwortungen zu ergänzen (Status ) oder die Beschlagwortung bereits vorbereiteter Dokumente anzupassen. Wählen Sie das jeweilige Bleistift-Symbol und passen die Beschlagwortung entsprechend an und bestätigen mit übernehmen. Einzelne Dateien können vor dem Übermitteln mit Klick auf x in der letzten Spalte gelöscht werden.

Mögliche Beschlagwortungen:

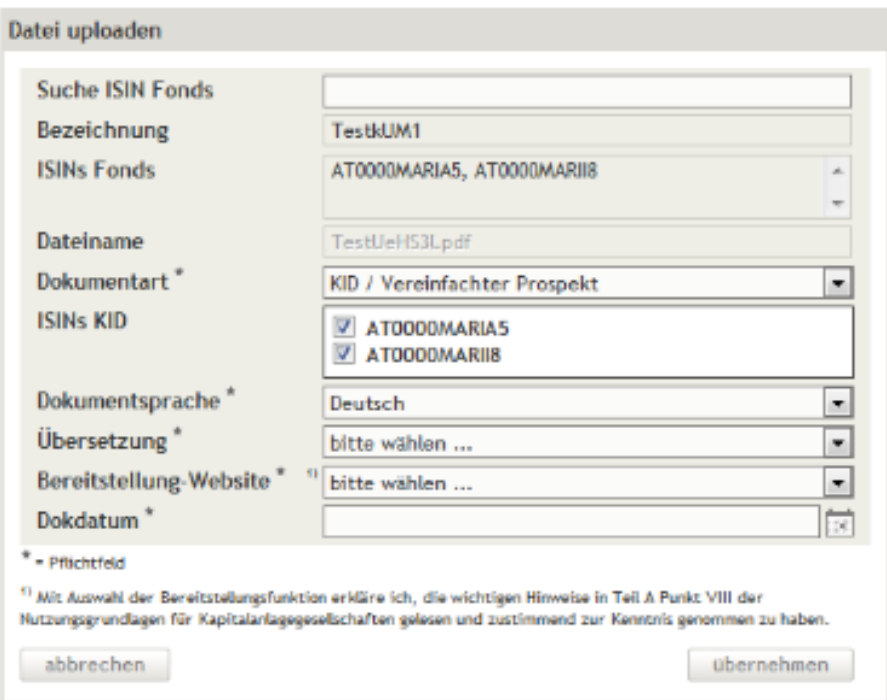

#### Datei uploaden

a. Suche ISIN Fonds:

Um eine Datei einem Fonds zuzuordnen, befüllen Sie das Feld Suche ISIN Fonds mit einer ISIN des entsprechenden Fonds. Die Bezeichnung und die ISINs des Fonds werden automatisch ergänzt. Sollte der gewünschte Fonds im System nicht vorhanden sein (Fehlermeldungen kein Fonds zu ISIN gefunden oder Das Dokument enthält mindestens eine ISIN, die keinem Fonds zugeordnet werden kann.), können Sie selbst einen Fonds anlegen. Machen Sie dazu einmalig für den entsprechenden Fonds eine Einzelhinterlegung (siehe 3.2.3.1 ).

b. Dokumentart:

Beschlagworten Sie die ausgewählte Datei mit der entsprechenden Dokumentart (Prospekt/ änderung, PRIIP-KID, Halbjahresbericht, Rechenschaftsbericht, Prüfbericht und § 21 Abs. 1 AIFMG-Angaben).

- c. ISIN (für die Dokumentart PRIIP-KID): Markieren Sie die für das Dokument relevanten ISINs.
- d. ESG-Report inkludiert (für die Dokumentart Prospekt/-änderung & Rechenschaftsbericht):

Wählen Sie zwischen "Ja" und "Nein" ("Nein" ist standardmäßig vorausgewählt).

Die Beschlagwortung kennzeichnet Dokumente, die Nachhaltigkeitsinformationen in den Anhängen der DelVO (EU) 2022/1288 enthalten (Anhang zum Prospekt gem. Anh II u. III DelVO & Anhang zum Rechenschaftsbericht gem Anh IV u. V DelVO).

e. Dokumentsprache:

Wählen Sie die Sprache des gewählten Dokuments.

f. Übersetzung:

Bitte geben Sie an, ob es sich bei dem gewählten Dokument um eine Übersetzung handelt oder nicht.

g. Unterfertigung (bei nicht übersetzten Prospekt/-änderungen):

Nicht übersetzte Prospekte und Prospektänderungen die nach den gesetzlichen Bestimmungen unterfertigt zu übermittelt sind, können, je nach Herstellung der Unterfertigung, unter der Verwendung einer qualifizierten Signatur nach § 4 SigG oder in eingescannter Form übermittelt werden. Wählen Sie gescannte Unterschrift oder qualifiziert digital signiert.

h. Bereitstellung-Website:

Hier haben Sie die Möglichkeit, die Downloadbarkeit des Dokuments auf der öffentlich zugänglichen Prospekt- und KID-Website festzulegen. Auf die Dokumente der Dokumentarten Prospekt/ änderung und PRIIP-KID wird aber jedenfalls auf der Prospekt- und KID-Website hingewiesen. Falls die Bereitstellung des Prospekts und des PRIIP-KIDs bereits im Rahmen der Beauftragung der Zusatzdienstleistung gemäß Nutzungsgrundlagen (Teil B II. 1) erfolgt ist, ist die Auswahl für die letztgenannten Dokumentarten bereits vorausgefüllt und nicht änderbar. Bitte beachten Sie dazu den Disclaimer und die Nutzungsgrundlagen für Kapitalanlagegesellschaften.

i. Weiterleitung OeKB CSD (für die Dokumentarten Prospekt/-änderungen und § 21 Abs. 1 AIFMG-Angaben):

Hier haben sie die Möglichkeit, die Weiterleitung dieser Dokumente, samt ihren Fondsbestimmungen, an die OeKB CSD GmbH zu beauftragen. Eine Weiterleitung an die OeKB CSD darf nur im Falle neuer / abgeänderter Fondsbestimmungen beauftragt werden (s. Teil B Punkt 2.5.2 i der UeHS Nutzungsgrundlagen). Die Weiterleitung erfolgt gemäß den AGB der OeKB CSD. Mit Auswahl der Weiterleitungsfunktion an die OeKB CSD erklärt die Verwaltungsgesellschaft Teil B Punkt 2.5 der UeHS Nutzungsgrundlagen zustimmend zur Kenntnis genommen zu haben.

- j. Dokumentdatum: Beschlagworten Sie hier die Datei mit dem Datum des Dokuments (z. B. Erstellungsdatum, Versionsdatum, Veröffentlichungsdatum…).
- 4. Wenn die Beschlagwortung bei allen Dateien vollständig ist (Status in erscheint am Ende der Seite der Button übermitteln und die Übermittlung erfolgt mit Klick auf ebendiesen.

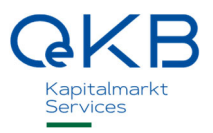

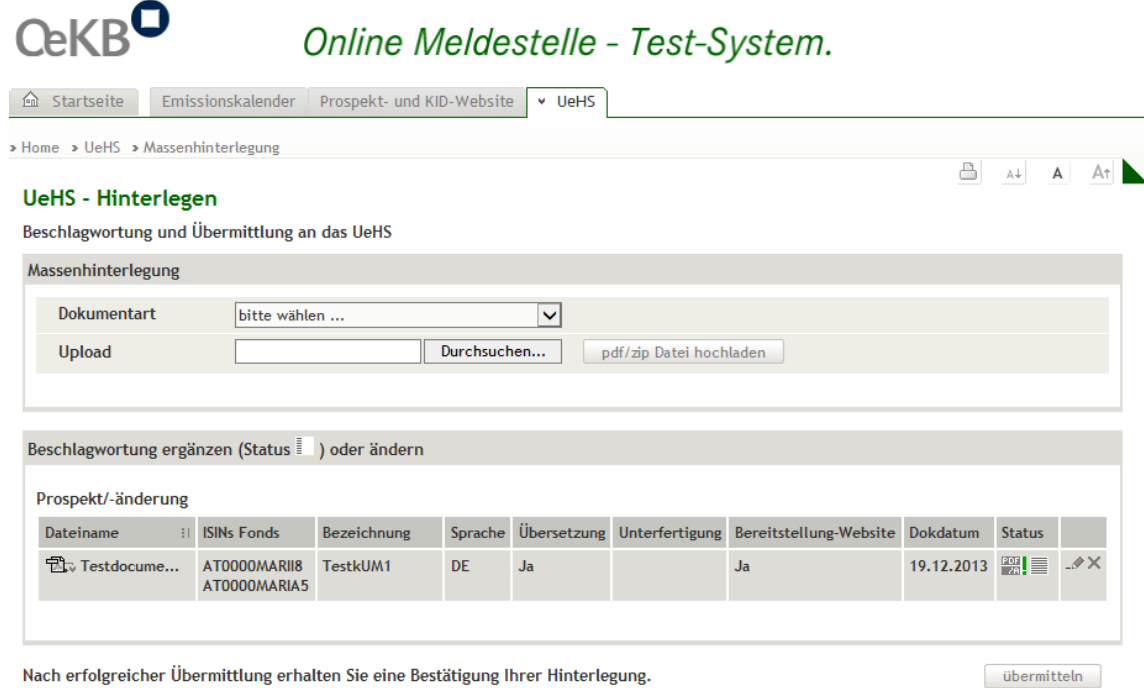

5. Auf der folgenden Seite haben Sie die Möglichkeit, sich eine Bestätigung der Übermittlung auszudrucken oder per E-Mail an die bei Ihrem Benutzer hinterlegte Mailadresse zu senden. Für Änderungen Ihrer E-Mailadresse wenden Sie sich bitte an fondsdaten@oekb.at.

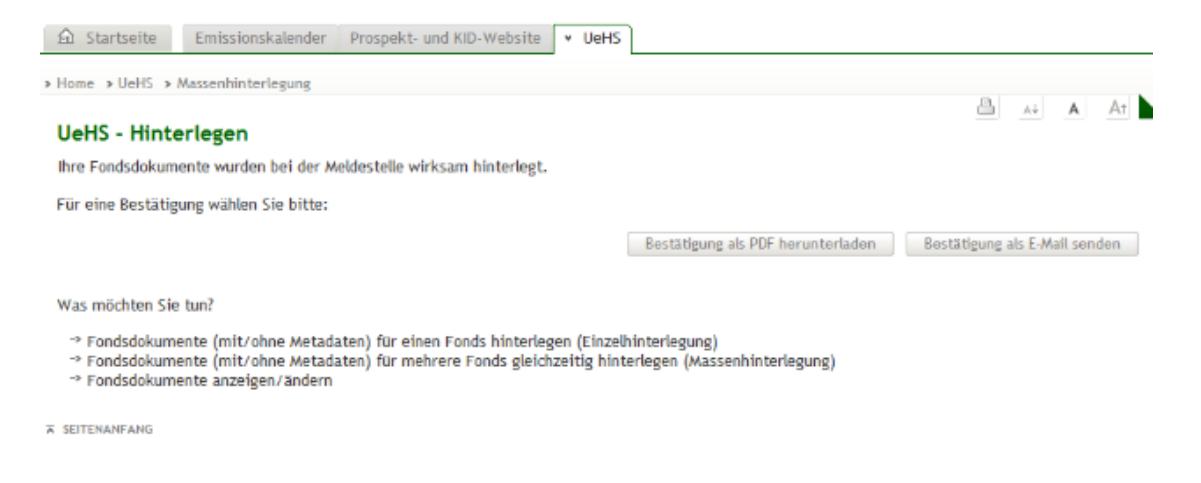

#### Hinterlegung von Dokumenten ohne Metadaten

Für Dokumente ohne Metadaten, oder wenn vorhandene Metadaten in Dokumenten nicht berücksichtigt werden sollen, gehen Sie wie folgt vor:

1. Wählen Sie die Dokumentart aus, für die Sie Dokumente übermitteln möchten.

2. Geben Sie den Speicherort des betreffenden Dokuments (PDF oder ZIP-Datei mit Dokumenten der gleichen Dokumentart) auf Ihrem eigenen System nach Klick auf Durchsuchen an. Mit dem Klick auf PDF/ZIP Datei hochladen werden die Dateien zur gemeinsamen Beschlagwortung vorbereitet und in den Bereich Hochgeladene Dateien übernommen (löschen Sie Dateien, falls erforderlich, mit Klick auf x in der letzten Spalte). Sie können diesen Schritt vor der gemeinsamen Beschlagwortung wiederholen, bis Dateien in der Größe von 30 Megabyte hochgeladen wurden (Tipp: Fassen Sie alle Dokumente mit vielen überschneidenden Beschlagwortungsfeldern zusammen, da im nächsten Schritt Beschlagwortungen für alle so hochgeladenen Dateien übernommen werden können.).

Bitte beachten Sie, dass Prospekt/-änderungen und KIDs gemäß der Übermittlungs- und Hinterlegungsverordnung im PDF/A-Format (Portable Document Format/A (ISO 19005)) übermittelt und hinterlegt werden müssen. Falls nicht-PDF/A-Dateien hochgeladen wurden erscheint die Mitteilung kein PDF/A in der Spalte Hinweis.

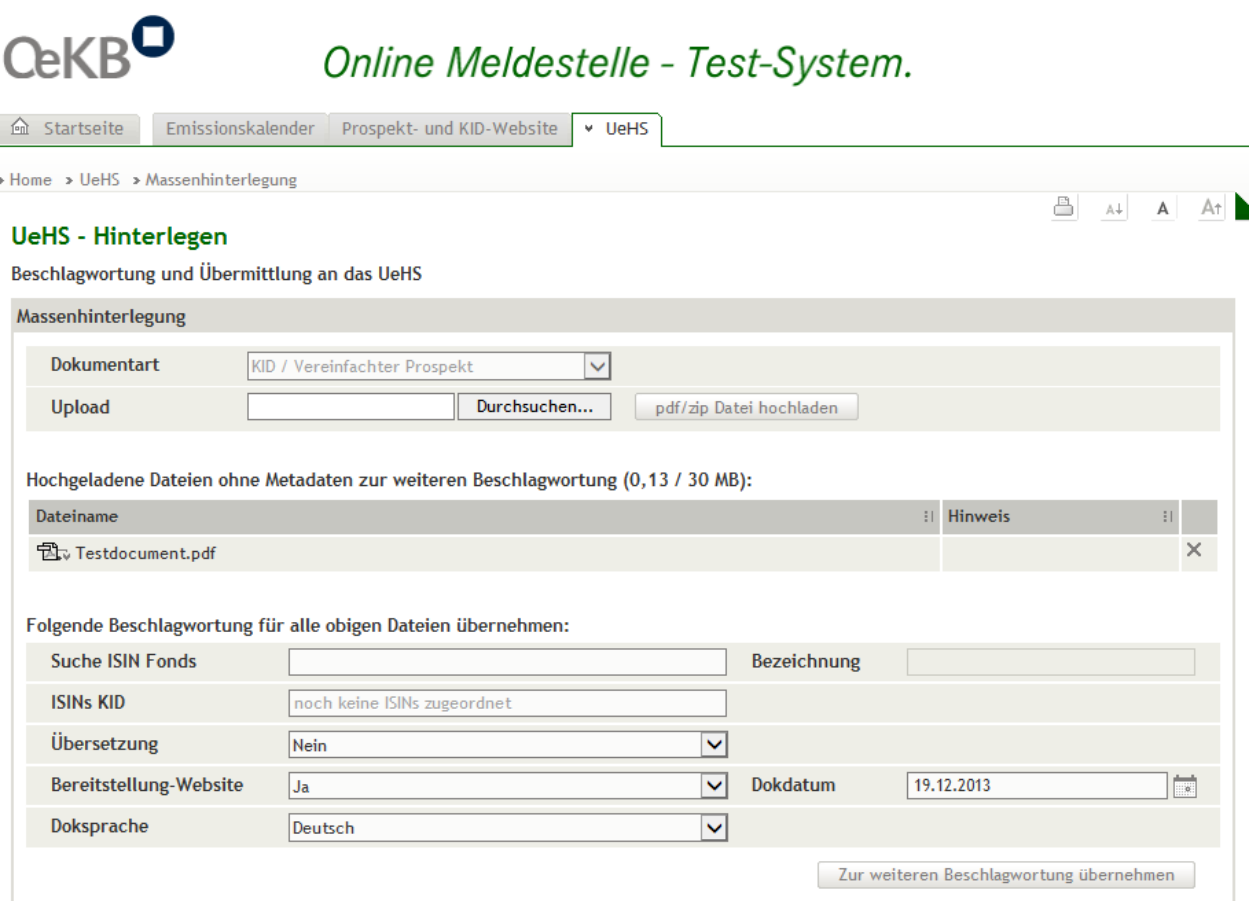

3. Fügen Sie im Bereich Folgende Beschlagwortung für alle hochgeladenen Dateien übernehmen die Beschlagwortungsfelder ein, die für alle Dateien im *Bereich Hochgeladene* Dateien übernommen werden sollen. Nach Klick auf *Zur weiteren Beschlagwortung übernehmen*, werden diese so beschlagworteten Dateien in den Bereich Beschlagwortung ergänzen übernommen.

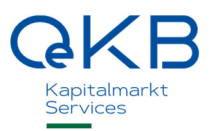

Mögliche Beschlagwortungen:

a. Suche ISIN Fonds:

Um eine Datei einem Fonds zuzuordnen, befüllen Sie das Feld *Suche ISIN Fonds* mit einer ISIN des entsprechenden Fonds. Die Bezeichnung und die ISINs des Fonds werden automatisch befüllt. Sollte der gewünschte Fonds im System nicht vorhanden sein (Fehlermeldungen kein Fonds zu ISIN gefunden oder Das Dokument enthält mindestens eine ISIN, die keinem Fonds zugeordnet werden kann.), können Sie selbst einen Fonds anlegen. Machen Sie dazu einmalig für den entsprechenden Fonds eine Einzelhinterlegung (siehe 3.2.3.1 ).

b. Dokumentart:

Beschlagworten Sie die ausgewählte Datei mit der entsprechenden Dokumentart (Prospekt/ änderung, PRIIP-KID, Halbjahresbericht, Rechenschaftsbericht, Prüfbericht und § 21 Abs. 1 AIFMG-Angaben).

- c. ISIN (für die Dokumentart PRIIP-KID): Markieren Sie die für das Dokument relevanten ISINs.
- d. ESG-Report inkludiert (für die Dokumentart Prospekt/-änderung & Rechenschaftsbericht): Wählen Sie zwischen "Ja" und "Nein" ("Nein" ist standardmäßig vorausgewählt). Die Beschlagwortung kennzeichnet Dokumente, die Nachhaltigkeitsinformationen in den Anhängen der DelVO (EU) 2022/1288 enthalten (Anhang zum Prospekt gem. Anh II u. III DelVO & Anhang zum Rechenschaftsbericht gem Anh IV u. V DelVO)
- e. Dokumentsprache:

Wählen Sie die Sprache des gewählten Dokuments.

f. Übersetzung:

Bitte geben Sie an, ob es sich bei dem gewählten Dokument um eine Übersetzung handelt oder nicht.

g. Unterfertigung (bei nicht übersetzten Prospekt/-änderungen):

Nicht übersetzte Prospekte und Prospektänderungen die nach den gesetzlichen Bestimmungen unterfertigt zu übermitteln sind, können, je nach Herstellung der Unterfertigung, unter der Verwendung einer qualifizierten Signatur nach § 4 SigG oder in eingescannter Form übermittelt werden. Wählen Sie gescannte Unterschrift oder qualifiziert digital signiert.

h. Bereitstellung-Website:

Hier haben Sie die Möglichkeit, die Downloadbarkeit des Dokuments auf der öffentlich zugänglichen Prospekt- und KID-Website festzulegen. Auf die Dokumente der Dokumentarten Prospekt/ änderung und KID wird aber jedenfalls auf der Prospekt- und KID-Website hingewiesen. Falls die Bereitstellung des Prospekts und des PRIIP-KIDs bereits im Rahmen der Beauftragung der Zusatzdienstleistung gemäß Nutzungsgrundlagen (Teil B II. 1) erfolgt ist, wird die Auswahl die die oben genannten Dokumentarten immer mit ja angenommen. Bitte beachten Sie dazu den Disclaimer und die Nutzungsgrundlagen für Kapitalanlagegesellschaften.

i. Weiterleitung OeKB CSD (für die Dokumentarten Prospekt/-änderungen und § 21 Abs. 1 AIFMG-Angaben):

Hier haben sie die Möglichkeit, die Weiterleitung dieser Dokumente, samt ihren Fondsbestimmungen, an die OeKB CSD GmbH zu beauftragen. Eine Weiterleitung an die OeKB CSD darf nur im Falle neuer / abgeänderter Fondsbestimmungen beauftragt werden (s. Teil B Punkt 2.5.2 i der UeHS Nutzungsgrundlagen). Die Weiterleitung erfolgt gemäß den AGB der OeKB CSD. Mit Auswahl der Weiterleitungsfunktion an die OeKB CSD erklärt die Verwaltungsgesellschaft Teil B Punkt 2.5 der UeHS Nutzungsgrundlagen zustimmend zur Kenntnis genommen zu haben.

### j. Dokumentdatum: Beschlagworten Sie hier die Datei mit dem Datum des Dokuments (z. B. Erstellungsdatum, Versionsdatum, Veröffentlichungsdatum…).

4. Im Bereich Beschlagwortung ergänzen haben Sie die Möglichkeit noch nicht vorhandene aber erforderliche Beschlagwortungen zu ergänzen (Status ) oder die Beschlagwortung bereits vorbereiteter Dokumente anzupassen. Wählen Sie das jeweilige Bleistift-Symbol und passen die Beschlagwortung entsprechend an und bestätigen Sie mit übernehmen (Hinweis: Um eine Datei einem Fonds zuzuordnen, befüllen Sie das Feld Suche ISIN Fonds mit einer ISIN des entsprechenden Fonds. Die Bezeichnung und die ISINs des Fonds werden automatisch befüllt.). Einzelne Dateien können vor dem Übermitteln mit Klick auf x in der letzten Spalte gelöscht werden.

# Online Meldestelle - Test-System.

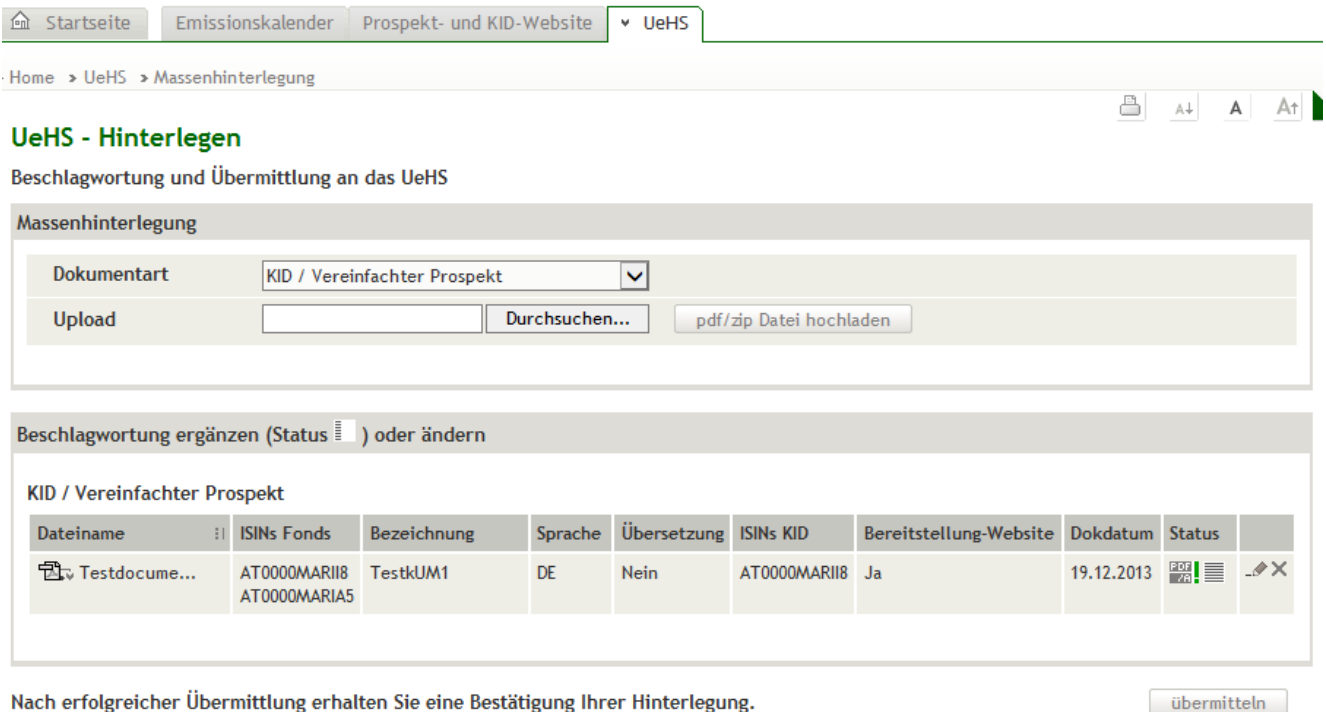

Sollte der gewünschte Fonds im System nicht vorhanden sein (Fehlermeldung kein Fonds zu ISIN gefunden oder Das Dokument enthält mindestens eine ISIN, die keinem Fonds zugeordnet werden kann.), können Sie selbst einen Fonds anlegen. Machen Sie dazu einmalig für den entsprechenden Fonds eine Einzelhinterlegung (siehe 3.2.3.1 ).

**OeKBO** 

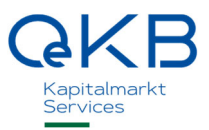

Sie können die Schritte 1 bis 3 vor Übermittlung an das UeHS beliebig wiederholen und so erneut Dokumente (auch mit Metadaten) hochladen.

- 5. Wenn die Beschlagwortung bei allen Dateien vollständig ist (Status in erscheint am Ende der Seite der Button übermitteln und die Übermittlung kann mit Klick auf ebendiesen erfolgen.
- 6. Auf der folgenden Seite haben Sie die Möglichkeit sich eine Bestätigung der Übermittlung auszudrucken oder per E-Mail an die bei Ihrem Benutzer hinterlegte Mailadresse zu senden. Für Änderungen Ihrer E-Mailadresse wenden Sie sich bitte an fondsdaten@oekb.at

#### 3.2.3.3 Anzeigen / Ändern

In diesem Bereich haben Sie die Möglichkeit sämtliche an das Übermittlungs- und Hinterlegungssystem in der Vergangenheit übermittelte Dokumente und Stammdaten für Fonds der Kapitalanlagegesellschaften, für die Sie berechtigt sind, anzuzeigen und gegebenenfalls die Beschlagwortung zu ändern.

Schränken Sie die Suche ein mit ISIN, Bezeichnung(steilen) oder KAG und klicken Sie auf suchen.

- Für Details zu einem Fonds klicken Sie auf das Lupen-Symbol. Es öffnet sich eine neue Seite mit den Fondsstammdaten (KAG, Bezeichnung, Wrappernummer, ISINs und deren Merkmale), deren Historie und den bereits hinterlegten Dokumenten mit deren Beschlagwortung.
- Um die Beschlagwortung von Fondsdokumenten anzupassen, wählen Sie das Bleistift-Symbol beim betreffenden Fonds. So gelangen Sie in die Einzelhinterlegung auf die Seite Dokumente. Hier können sie mit Klick auf das Bleistift-Symbol des entsprechenden Dokuments die Beschlagwortung anpassen. Mit übermitteln werden die angepassten Beschlagwortungen übermittelt und im UeHS gespeichert.

Das Löschen von Dokumenten, die bereits erfolgreich hinterlegt wurden, ist nicht möglich. Für den Fall, dass ein Dokument übermittelt wurde, dessen Inhalt nicht mit der veröffentlichten Fassung des Dokuments übereinstimmt (abweichende oder fehlende Dokumentenveröffentlichung), kann das Dokument auf begründetes Ansuchen der Verwaltungsgesellschaft an fondsdaten@oekb.at als ungültig gekennzeichnet werden (Download Ansuchen auf Ungültigsetzung).

Gleiches gilt in den Fällen, dass

- ein Dokument übermittelt wurde, dessen Inhalt mit der veröffentlichten Fassung übereinstimmt, aber dessen formale oder technische Ausgestaltung nicht den Hinterlegungserfordernissen entspricht (z. B. fehlende oder fehlerhafte Unterfertigung; kein PDF/A Dateiformat) oder
- dass ein Dokument mehrfach übermittelt wurde.

Oesterreichische Kontrollbank Aktiengesellschaft

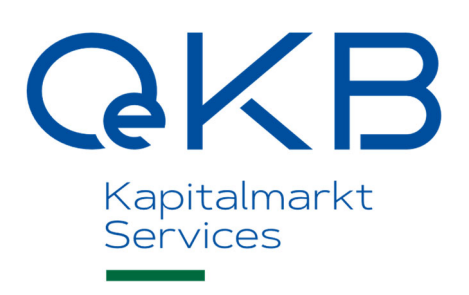

Strauchgasse 3 1010 Wien

 T +43 1 531 27-2040 fondsdaten@oekb.at www.oekb.at